# J-web DNS レコードの編集 マニュアル

2024 年 6 月版

## はじめに

## J-web DNS レコードの編集概要

本機能は上級者様向けの機能です。

本機能にてサブドメインのみ他社サービスを使用したり、メールサーバのみ他社サーバー を使用するなど、ドメイン割り当ての詳細機能が利用可能ですが、設定内容に誤りがある場 合、【ドメインが正常にご利用いただけなくなり】Web 表示やメール受信に影響が及ぶ可能 性があります。

※レコード編集自体に関する詳細につきましては、お客様ご自身でご確認されますようお 願いします。

- ・当マニュアルに記載されているサービス内容や操作画面、その他すべての情報については、予 告なく追加・変更・削除を行う場合がございます。
- ・当マニュアルに記載されている設定方法、利用手続き等を行った結果に起因する損害につきま しては、TEAMWORKS 株式会社は一切の補償・賠償責任を負いませんので予めご了承ください。

## 1.設定方法

## (1)ドメイン管理画面へログインする

ドメイン管理画面(<https://admin.aiosl.com/>)へアクセスする

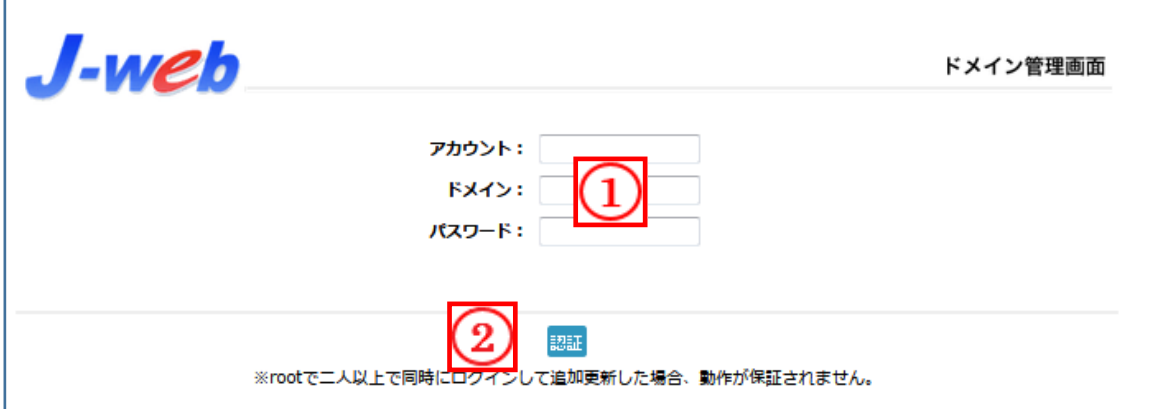

- ① 以下の必要事項を入力してください。
	- ・アカウント: root と半角小文字で入力
	- ・ドメイン : お客様ドメイン名 を半角小文字で入力(例:aiosl.com)
	- ・パスワード: 「J-web ご設定について」に記載されている 管理者パスワード を入力(大文字・小文字を判別いたします)
- ② 必要事項入力後 [認証] ボタンを押すと、管理者権限でログインできます。

※ 当社ホームページ ( https://tmwks.jp/login/ ) からでもログイン可能です。

- ・ドメインとはメールアドレスの@より後ろの部分のことです。
- ・管理者パスワードはご契約時にお送りしている「J-web ご設定について」に記入されていま す。
- ・ログインが出来ない場合は、入力内容に間違いがないかの確認をお願いします。
- ・本マニュアルに表示しているドメイン名は、表示例として使用しています。

# (2)DNS レコードの編集を行う

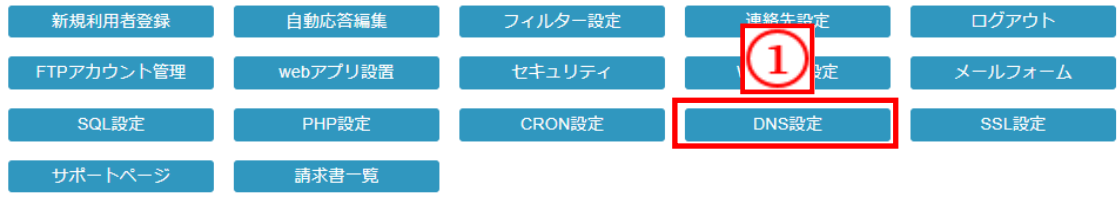

「DNS 設定」を押下します。

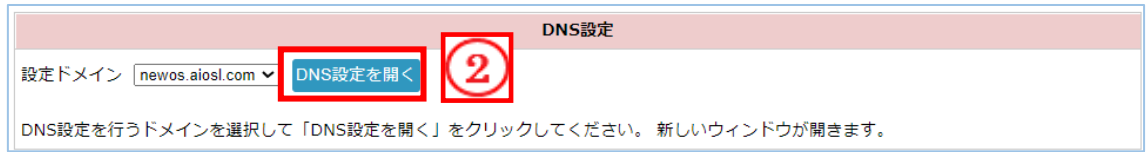

「DNS 設定を開く」押下し、新しいウィンドウを開きます。

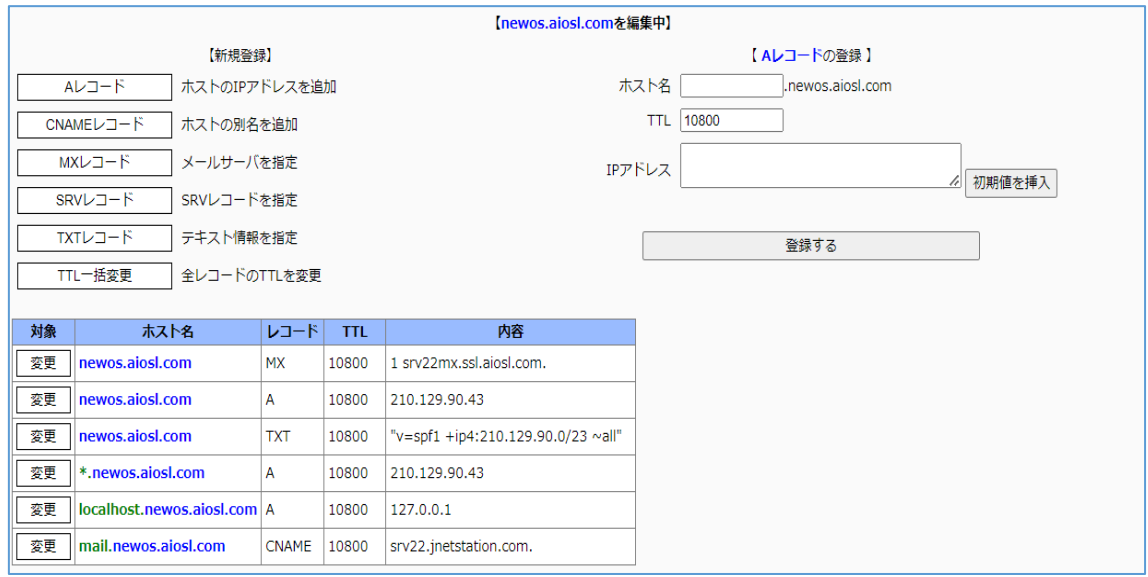

# (3)- 1 新規でレコードを追加する場合

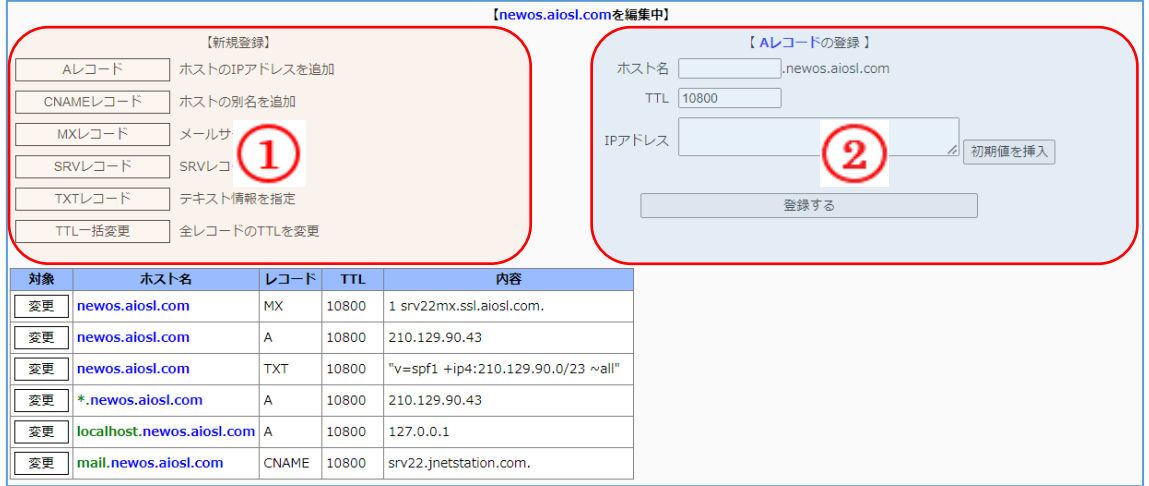

#### ① 追加するレコードを選択します。

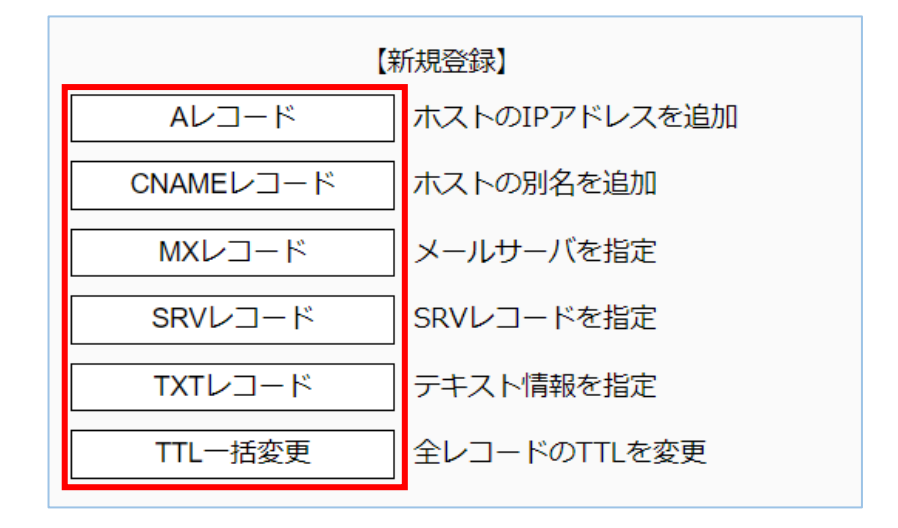

(前ページからの続き)

例:A レコードの場合

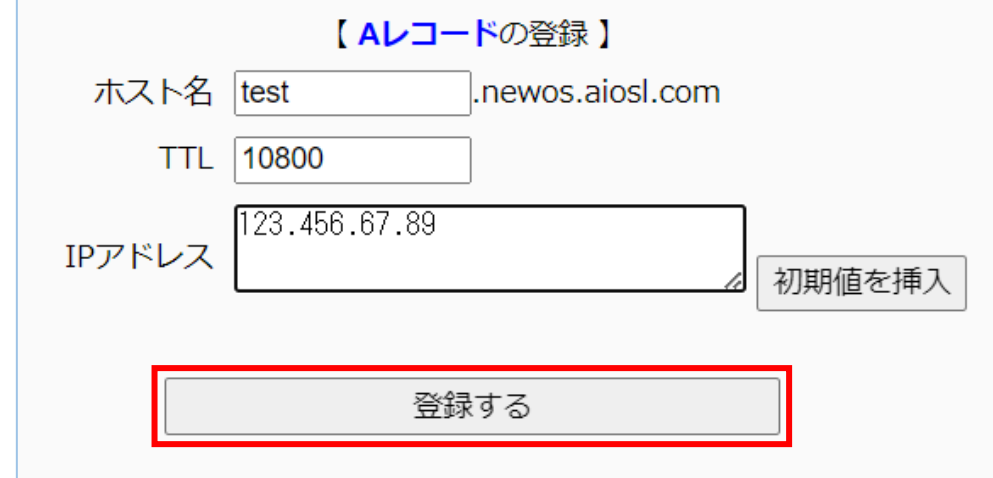

② ホスト名・TTL・IP アドレスの値を入力し、「登録する」で更新する。

A レコード以外の追加登録では下記を入力します。

CNAME レコードの場合:ホスト名・TTL・別名ホストの FQDN MX レコードの場合: ホスト名·TTL·プリファレンス値·メールサーバー SRV レコードの場合:ホスト名・TTL・優先度・重み・ポート・ターゲット TXT レコードの場合: ホスト名·TTL·内容 TTL 一括変更:TTL 値

# (3)- 2 既存レコードを編集する場合

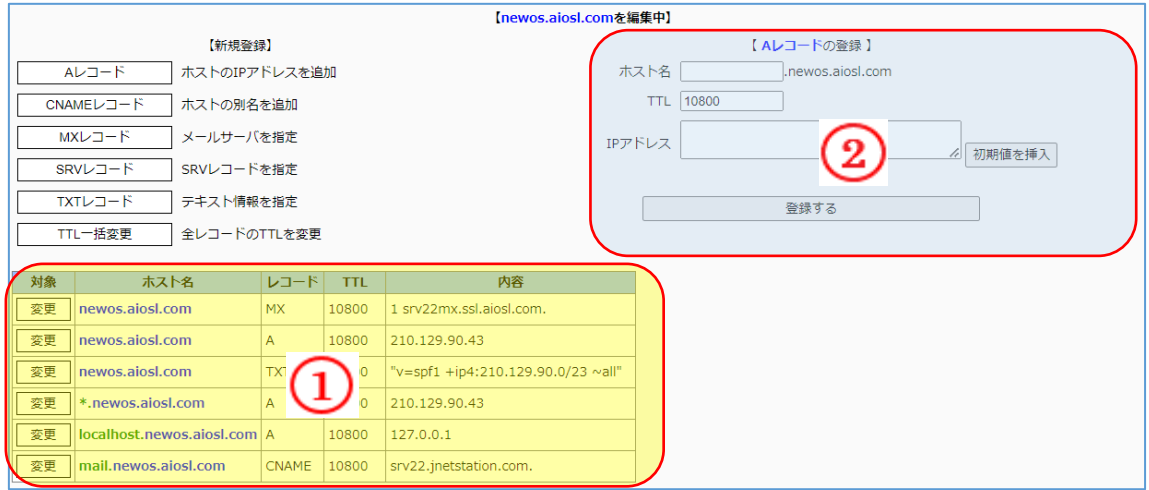

## ① 編集するレコードを選択します。

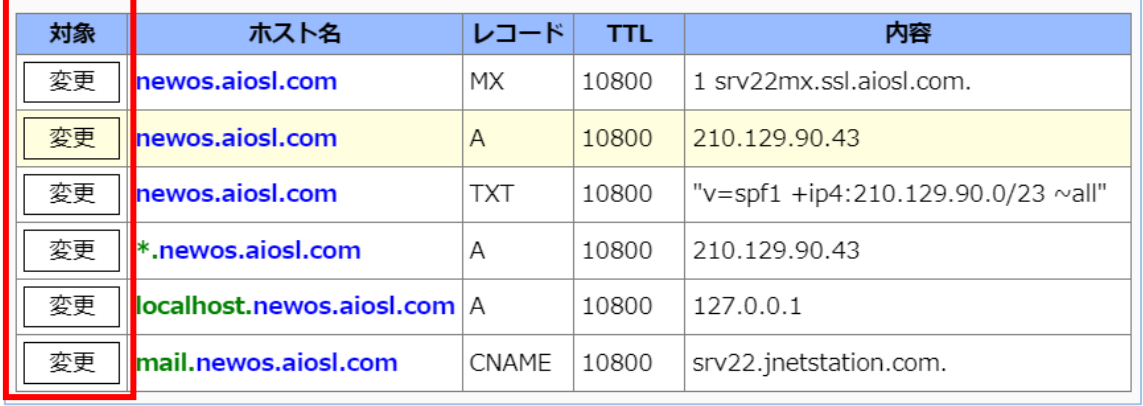

(前ページからの続き)

#### 例:A レコードの場合

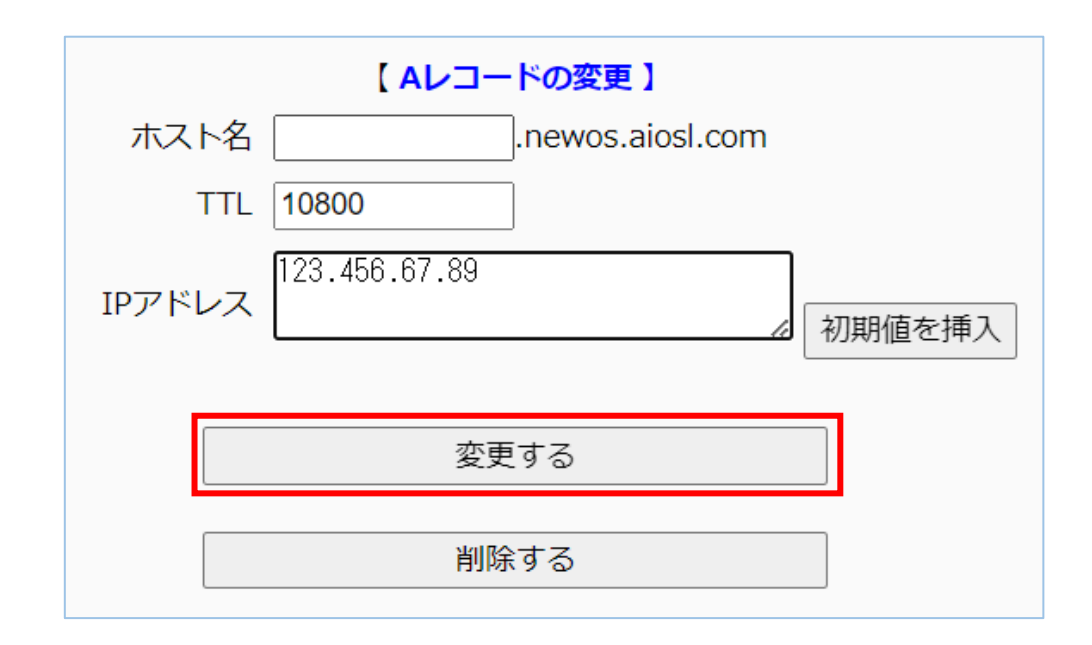

② ホスト名・TTL・IP アドレスの値を入力し、「変更する」で更新する。

A レコード以外の編集では下記を入力します。

CNAME レコードの場合: ホスト名·TTL·別名ホストの FQDN MX レコードの場合: ホスト名·TTL·プリファレンス値·メールサーバー TXT レコードの場合: ホスト名·TTL·内容

# 本サービスのお問い合わせ先

TEAMWORKS 株式会社 J-web サポートセンター

E-Mail: [support@jnetstation.com](mailto:support@jnetstation.com) TEL : 03-4231-8800 (電話受付:平日 09:00~18:00) FAX : 03-4355-1112